## ASP HIBA- ÉS IGÉNYBEJELENTŐ RENDSZER

## BEJELENTÉSEK KEZELÉSE

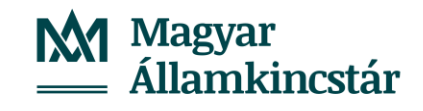

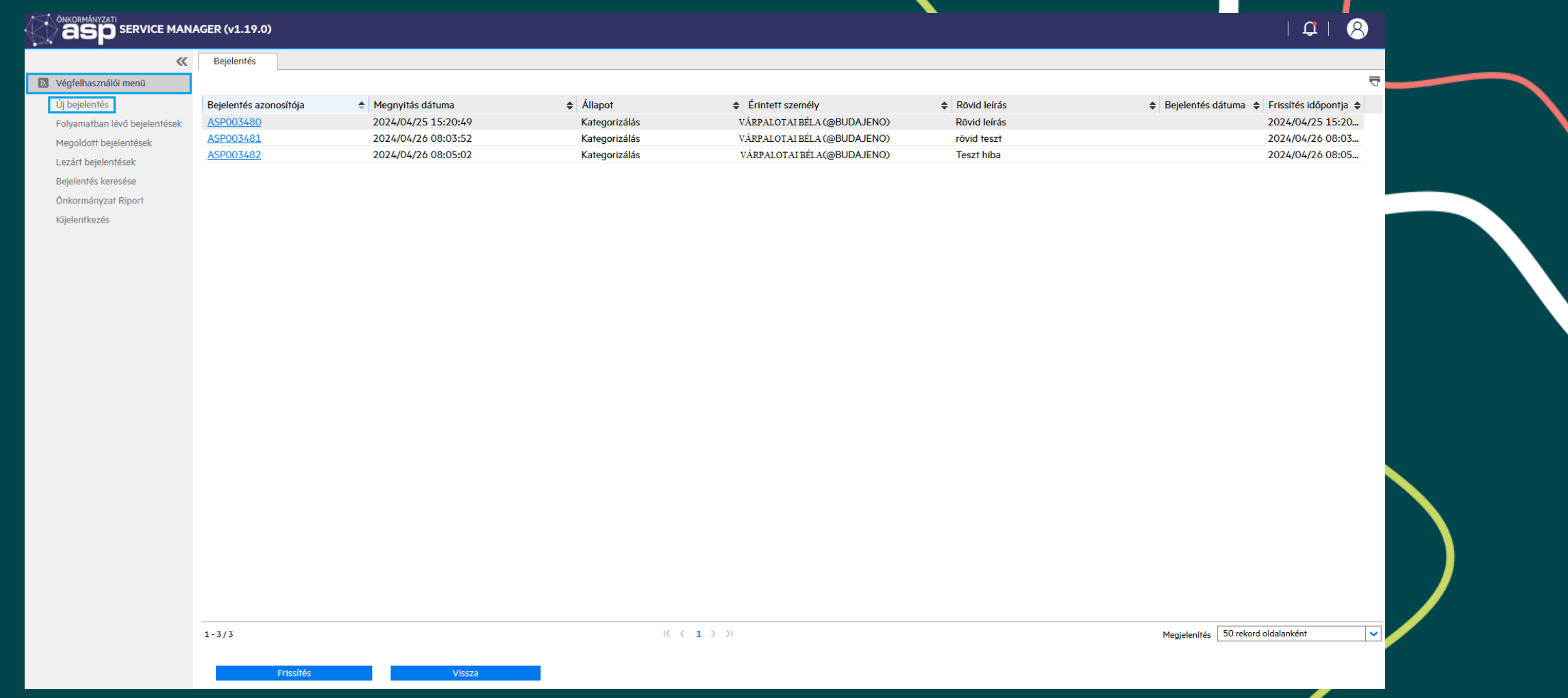

Államkincstár

Az önkormányzati ASP rendszer hiba-és igénybejelentő felületének bal oldalán a végfelhasználói menüt, jobb oldalon pedig a folyamatban levő bejelentéseket láthatjuk. A végfelhasználói menü alatt érhetjük el az **Új bejelentés** létrehozását. **Magyar** 

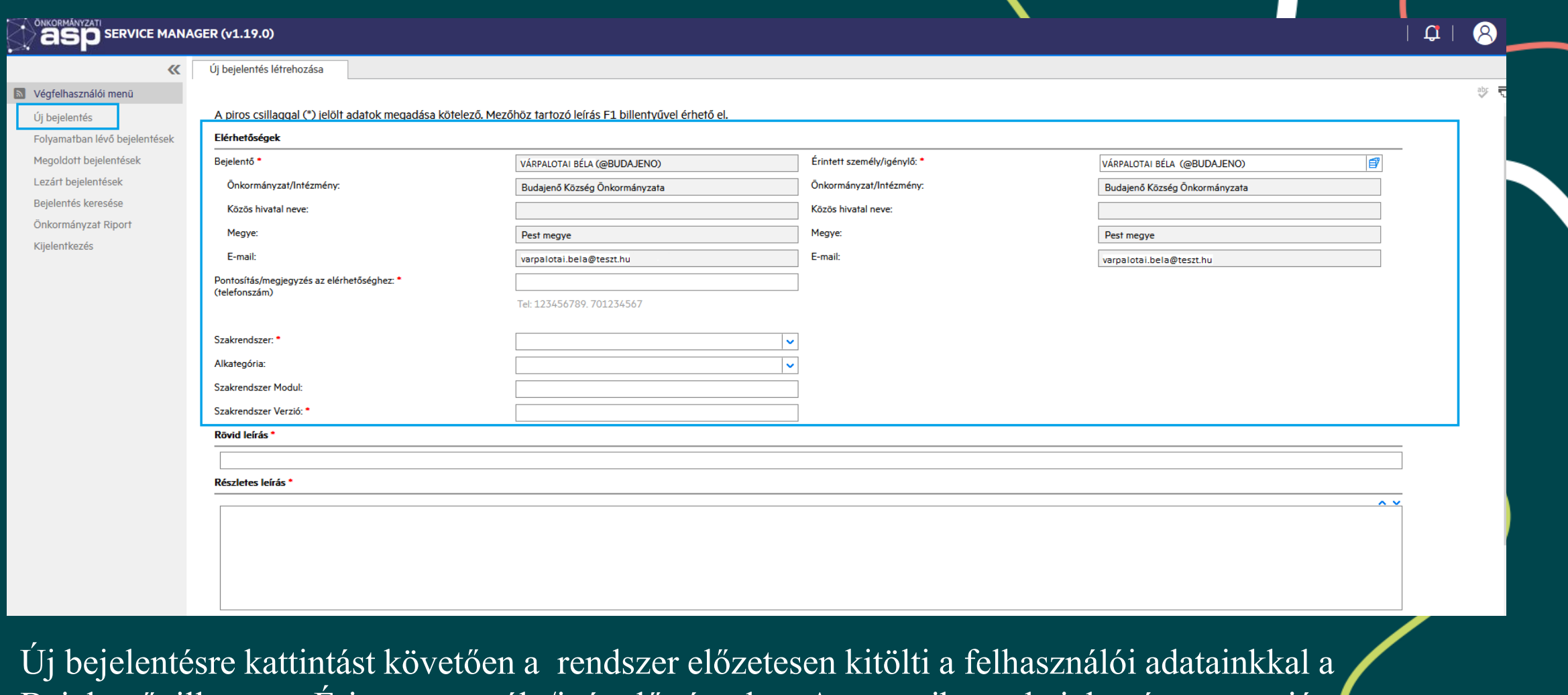

Bejelentő, illetve az Érintett személy/igénylő részeket. Amennyiben a bejelentést nem saját nevünkben szeretnénk megtenni, úgy az Érintett személy/igénylő mezőt törölve más munkatárs nevét is megadhatjuk. **M** Magyar<br><u>-</u> Államkincstár

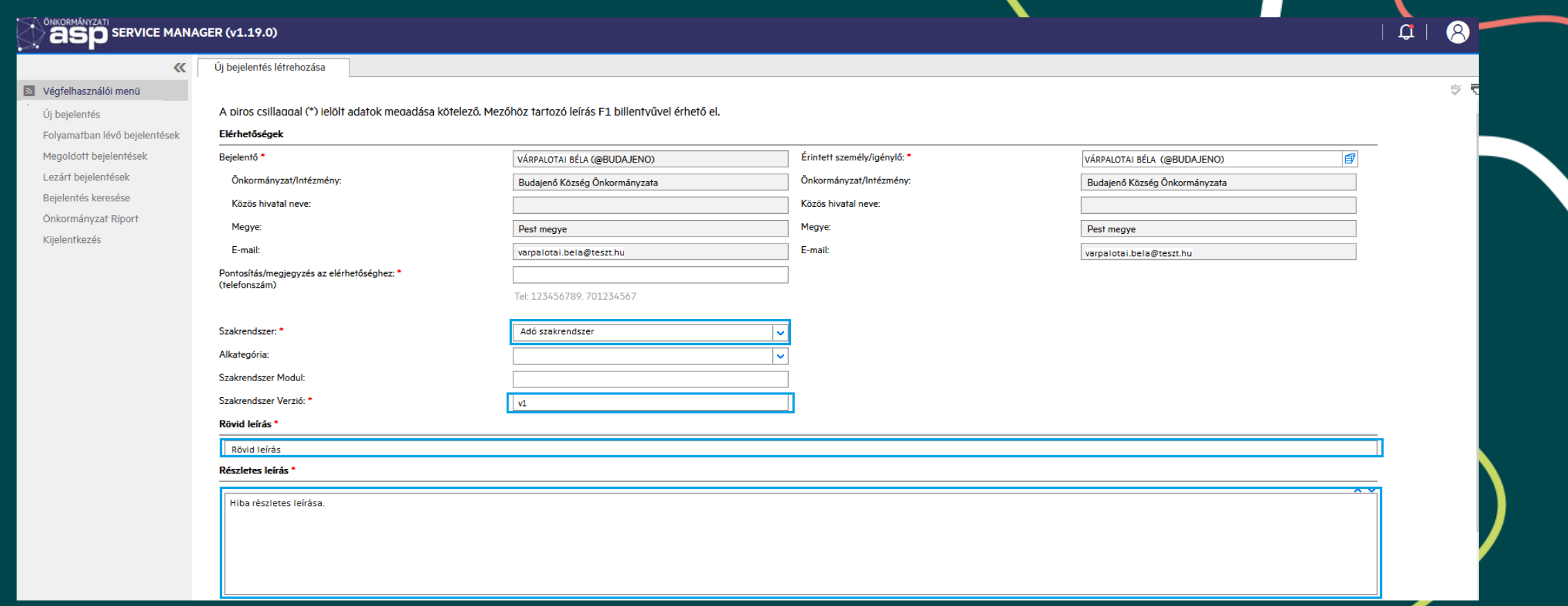

Válasszuk ki az érintett szakrendszert, adjuk meg annak verzióját, egy rövid és egy részletes leírást, amely elegendő információt tartalmaznak ahhoz, hogy a megoldók a kérdéseinket minél előbb meg tudják válaszolni.

M Magyar  $\frac{1}{2}$  Államkincstár

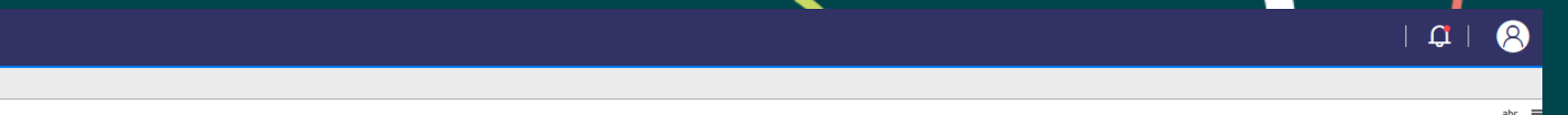

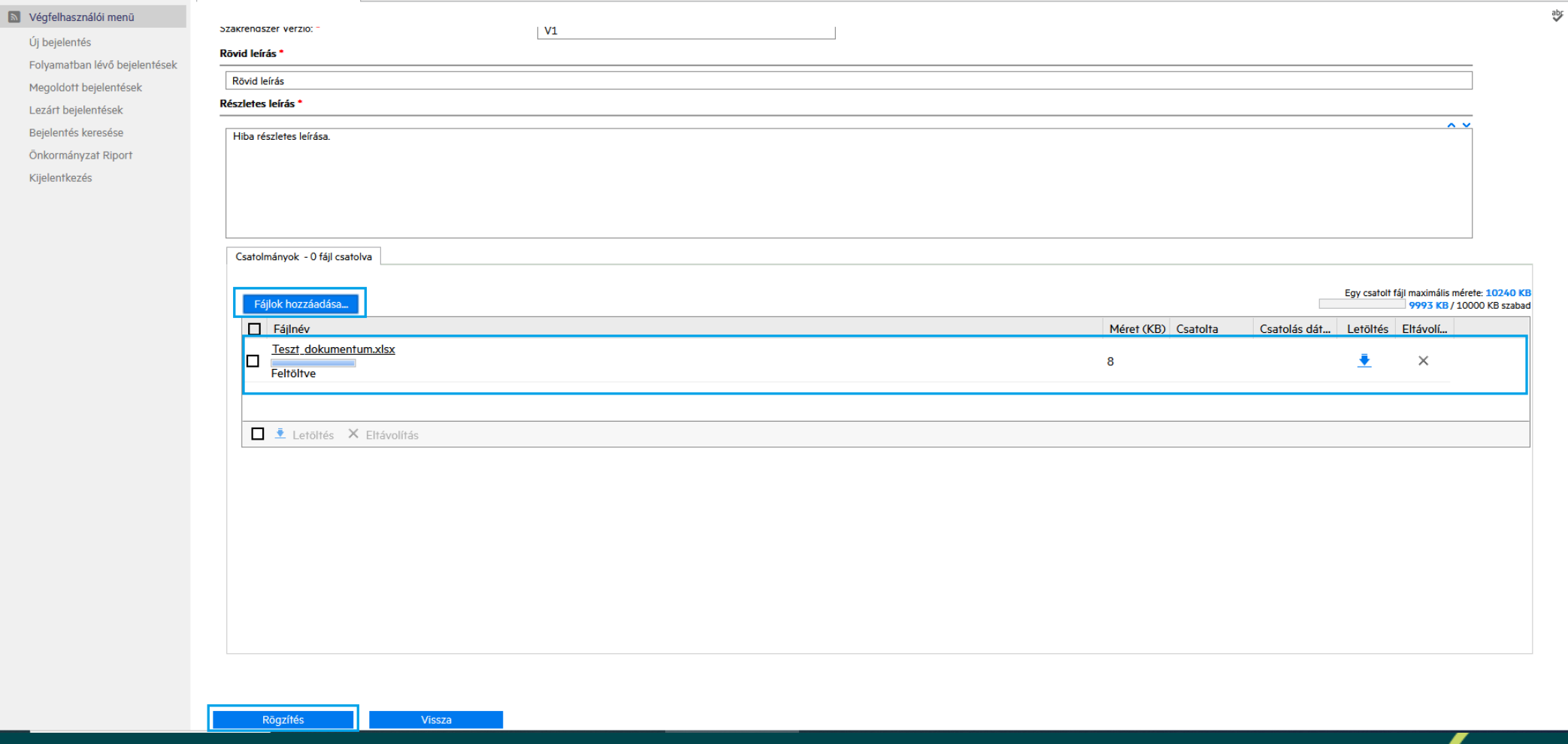

A hatékonyabb bejelentéskezelés érdekében csatolhatunk fájlt, képernyőképet, dokumentumot, naplóbejegyzést, amit a Fájlok hozzáadása gombra kattintva tehetünk meg. Képernyőképeket célszerű a feladatok sorrendjét követve egy dokumentumban csatolni. Ha mindent kitöltöttünk, a Rögzítés gombra kattintva menthetjük el a bejelentésünket.

**DISCONDUCE MANAGER (v1.19.0)** 

Úi beielentés létrehozása

M Magyar Államkincstár

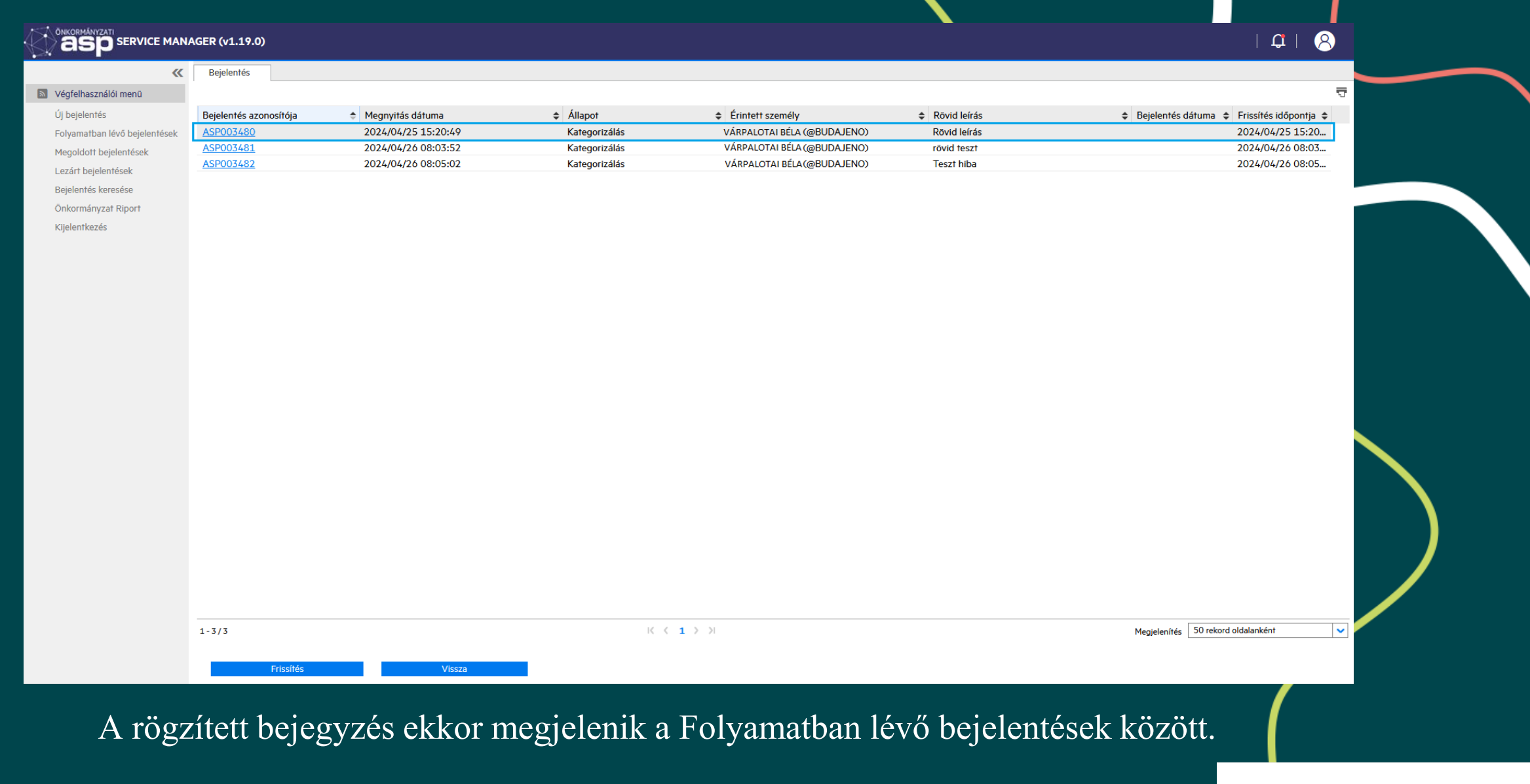

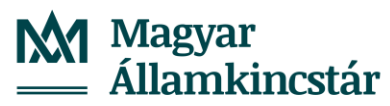

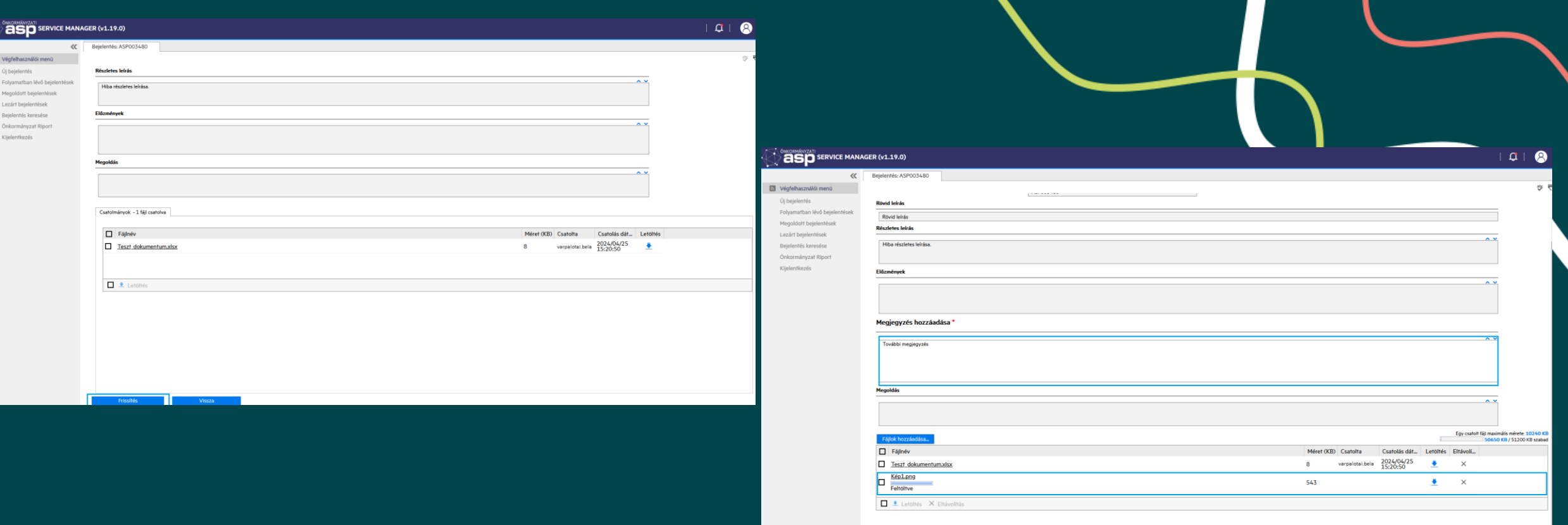

Államkincstár

Amennyiben egy meglévő, még nem lezárt bejelentésünkhöz további információkat szeretnénk hozzáadni, vagy újabb dokumentumokat szeretnénk csatolni, kattintsunk a Frissítés gombra. Ekkor új megjegyzést írhatunk a bejelentéshez, illetve hozzáadhatjuk az újabb fájlokat. Mentés és kilépés gombra kattintva az újonnan megadott információk is továbbítódnak a **Magyar** megoldóknak.

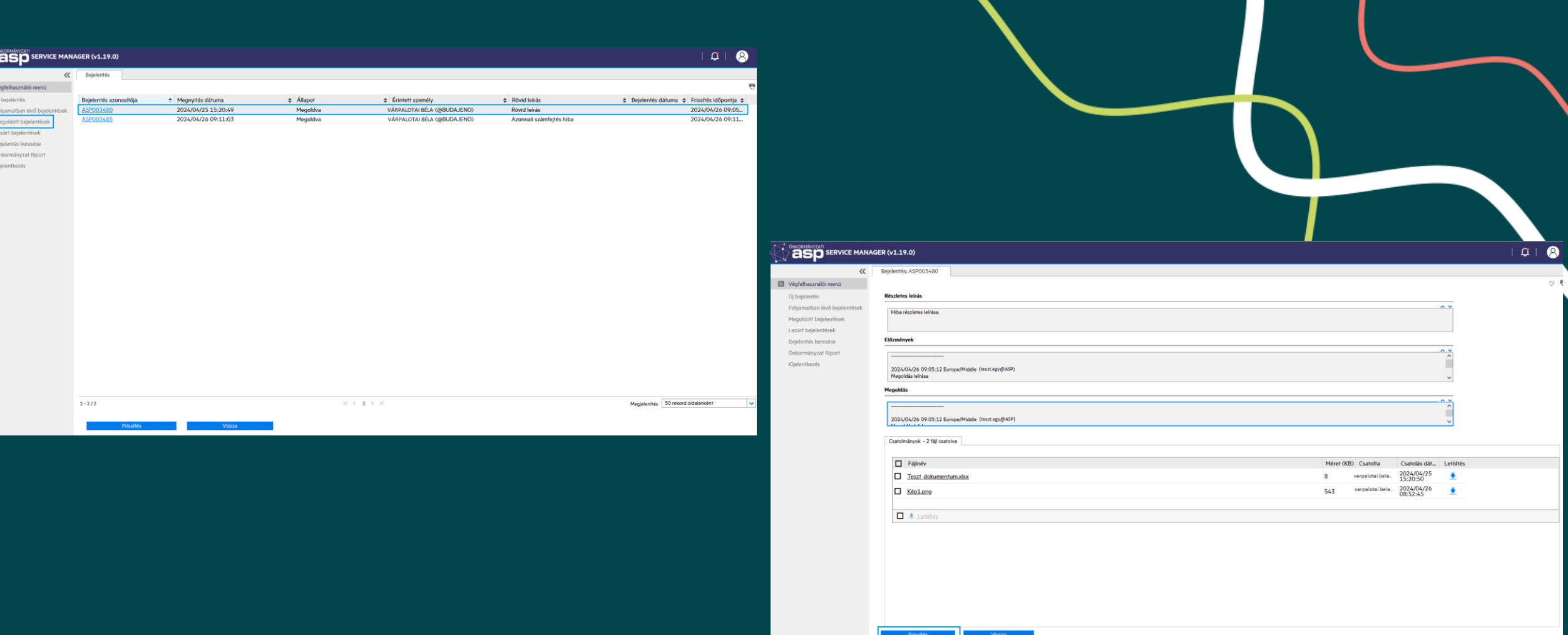

Államkincstár

Amennyiben a kapott megoldás megfelelő, lehetőségünk van a megoldás elfogadására, melyet a Megoldott bejelentések menüpontban tehetünk meg az érintett bejelentés megnyitásával. M Magyar Ellenőrizzük a leírtakat, kattintsunk a Frissítés gombra.

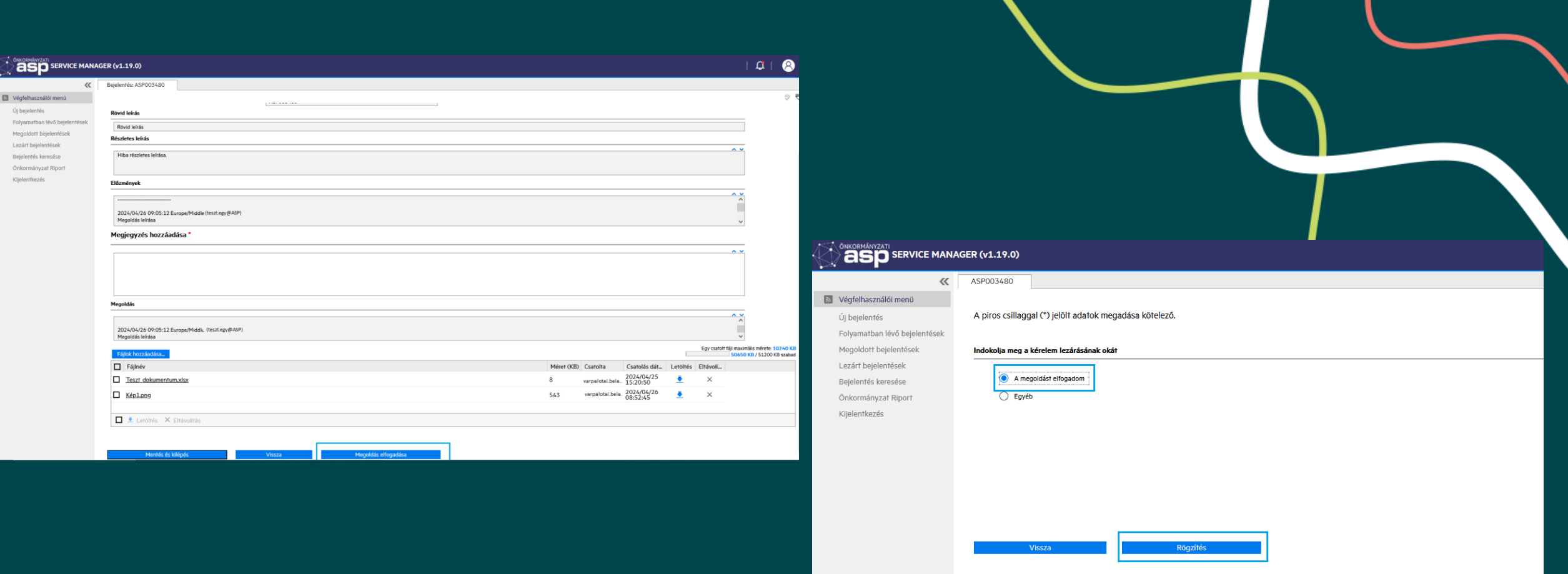

Amennyiben egyetértünk a megoldással, nyomjuk meg a Megoldás elfogadása, majd a Rögzítés gombot.

**M** Magyar<br>
Allamkincstár

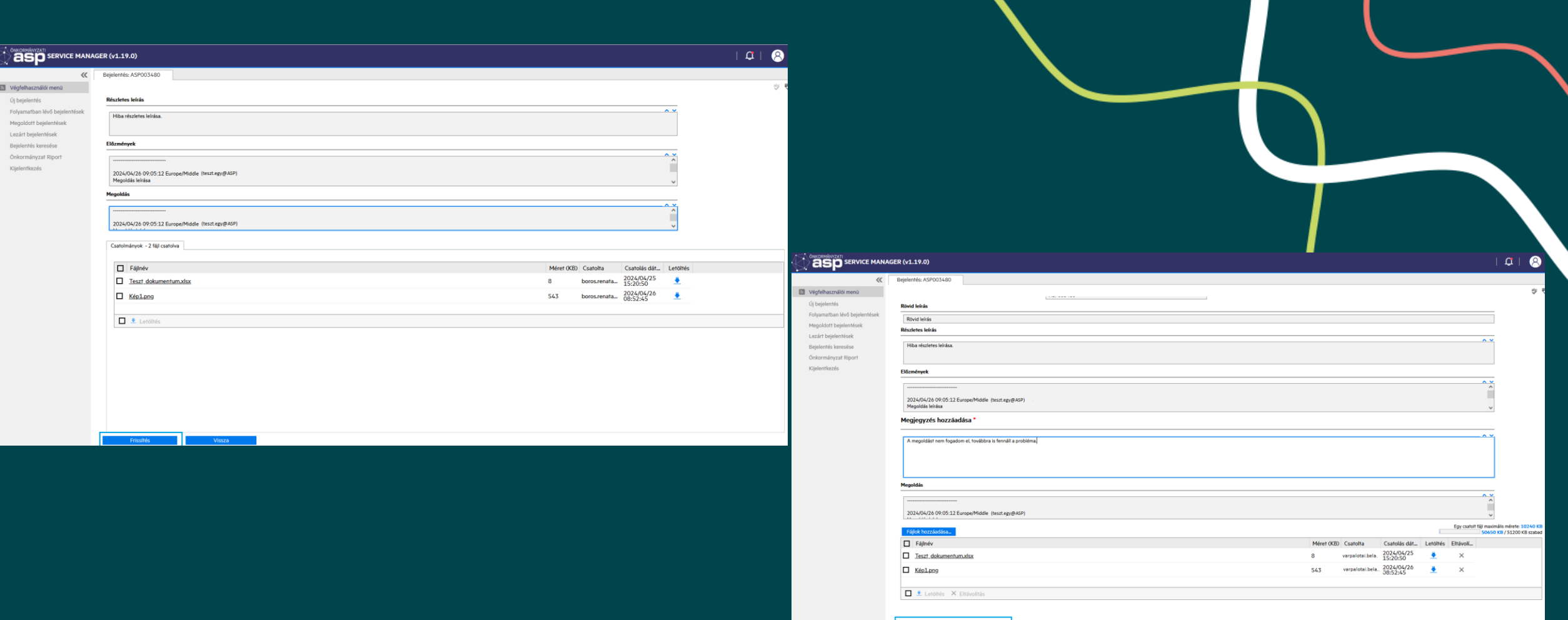

Amennyiben egy bejelentés megoldásával nem értünk egyet, nyissuk meg az érintett bejelentést, kattintsunk a Frissítés gombra, majd a Megjegyzés hozzáadása mezőben írjuk le részletesen, miért nem fogadjuk el a javasolt megoldást, majd mentsük a bejelentést a Mentés és kilépés gombra kattintva.

M Magyar Allamkincstár